## Q 凡例表をペーパー要素に変換したい

## A 汎用図形に変換し、「ペーパー」に切替えます

配管などの設備要素が含まれている表をビューの外に配置する場合は、表に含まれる要素すべてをペーパー要素に変 換する必要があります。

汎用図形に変換してから[プロパティ]で「ペーパー」に切替えます。

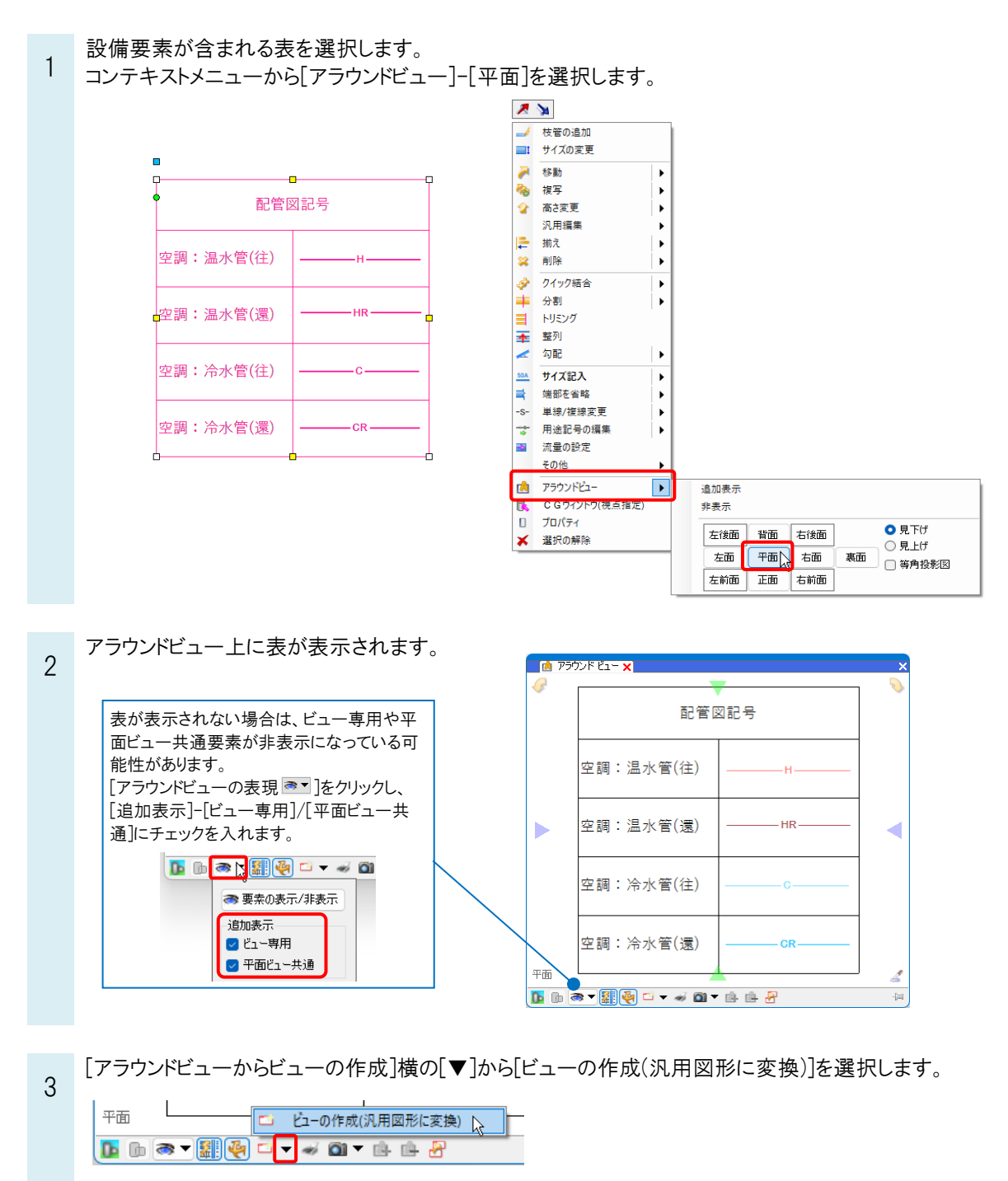

4 表を配置したい位置でクリックしてビューを作成します。

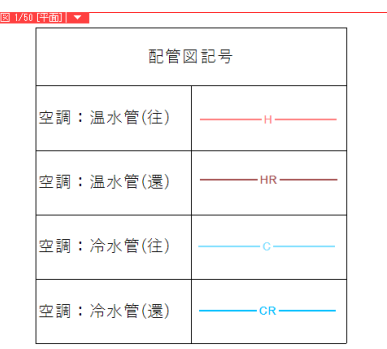

5 作成したビューの中にある要素はすべて汎用図形に変換されています。

表のプロパティ項目[共通]-[ペーパー/モデル]から「ペーパー」に切替えます。

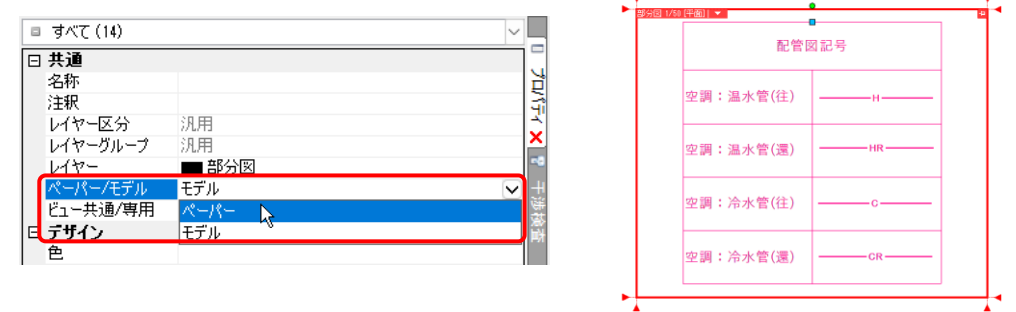

ビュー名横の[▼]から[削除]を選択し、不要なビューを削除します。

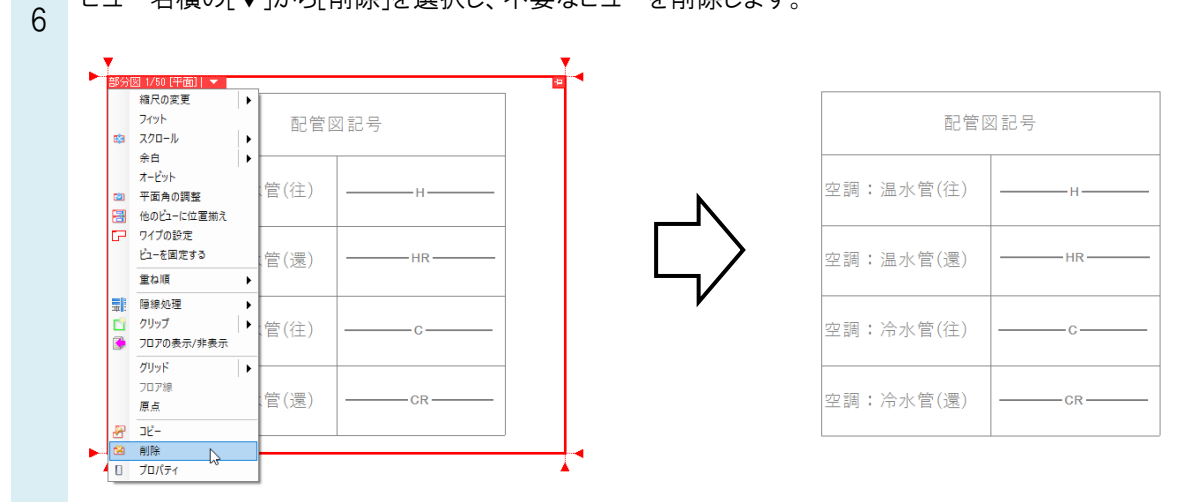

●補足説明

[ビューの作成(汎用図形に変換)]を行うと、元の要素とは異なる汎用図形の要素が新たに作成されるため、作図元の 要素も残ります。不要であれば、元の要素は削除します。